# Upgrading GoFly Project V4's Pico Insider variometer/gps module firmware on Windows and MAC

## **Some first steps are the same for both, Windows and MAC**

1. Make sure You have one of these (we will name it FTDI programmer/board) (Please contact me if You have first board on this picture (the biggest in size). This board has to be plugged the opposite way.

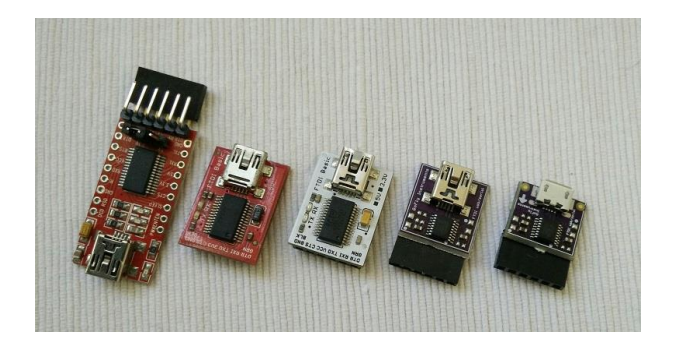

- 2. Shut down V4.
	- Open V4 and get access to Vario/GPS module (we call it Pico Insider).
		- Unplug 4pin wire and plug FTDI board. Be careful, and do not break pins/port.
			- Remember how to plug it back later after everything is finished

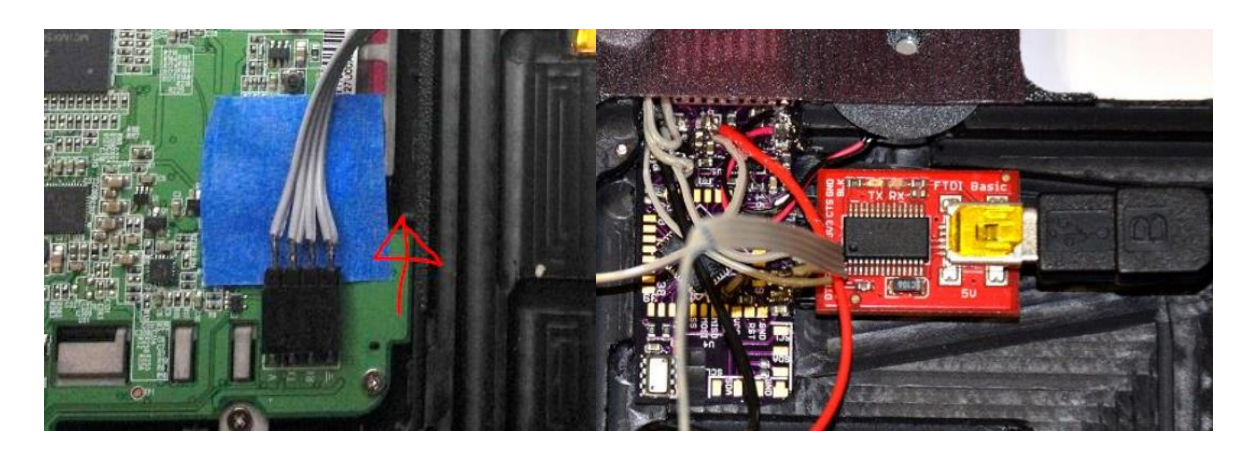

- 3. Download newest Pico Insider firmware package for vario/gps module and unzip it. <http://www.goflyinstruments.com/download-3/>
- 4. Connect FTDI programmer board with Windows or MAC machine Windows machine might require FTDI drivers (for 32 or 64bit Windows)

<http://www.goflyinstruments.com/wp-content/uploads/files/CDM%20v2.08.28%20Certified%20win%2032.zip>

<http://www.goflyinstruments.com/wp-content/uploads/files/CDM%20v2.08.28%20Certified%20win%2064.zip>

## **Windows computer steps**

- Enter folder where You downloaded and unzipped Pico Insider firmware
- $\triangleright$  Execute script by clicking

### **UPDATE\_GOFLY.bat**

- $\triangleright$  Script will open command line window and list available serial/usb adapters (FTDI)
	- Enter serial port name and hit enter, for example: **COM3**
- $\triangleright$  Process takes about 30 seconds
	- After connection is established, there should be bar showing actual progress

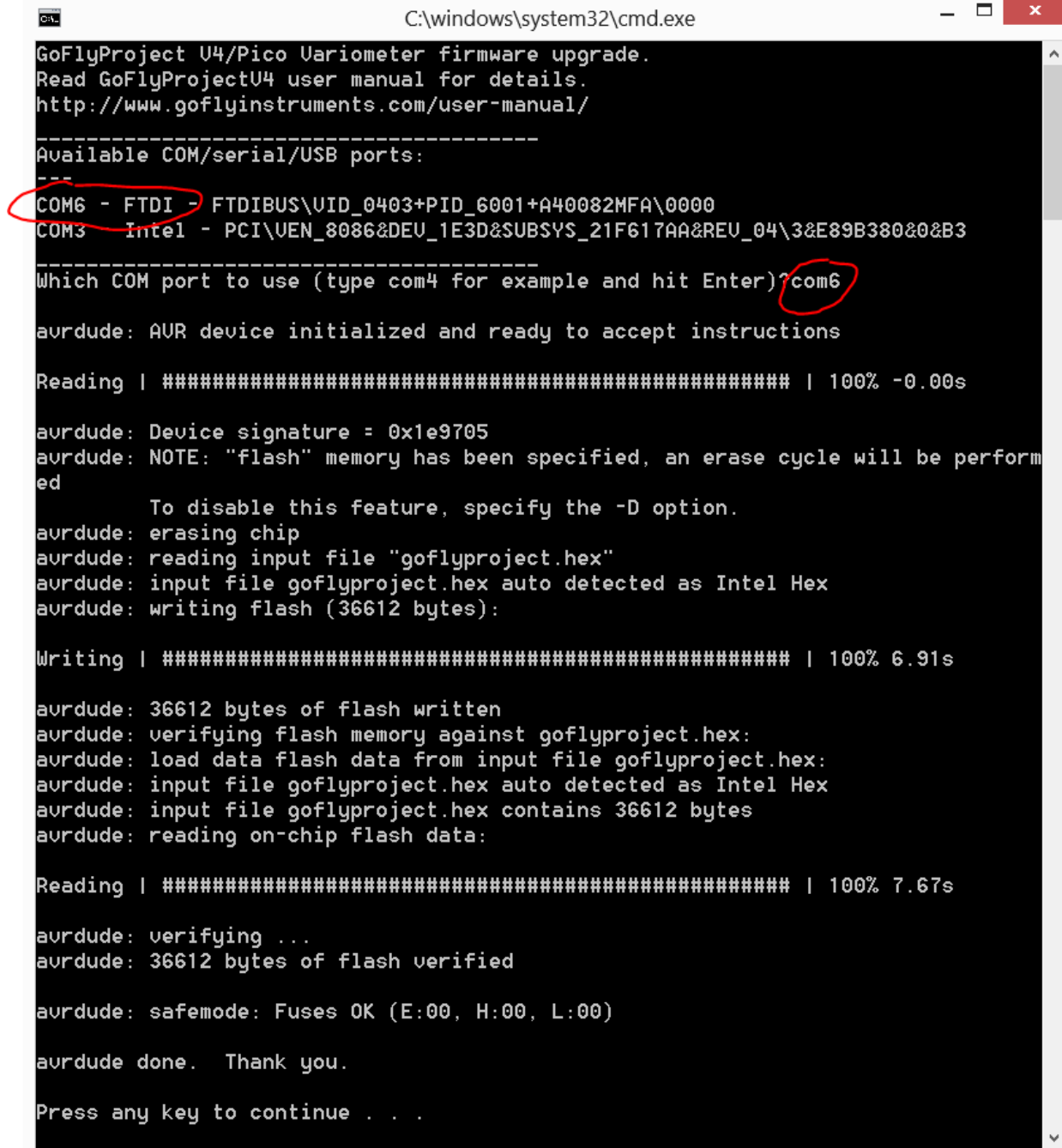

## **MAC machine steps**

- $\triangleright$  Install newest Crosspack platform (this is AVR microcontroller environment for iOS) <https://www.obdev.at/products/crosspack/download.html>
- Open Terminal (Applications -> Utilities ->Terminal)

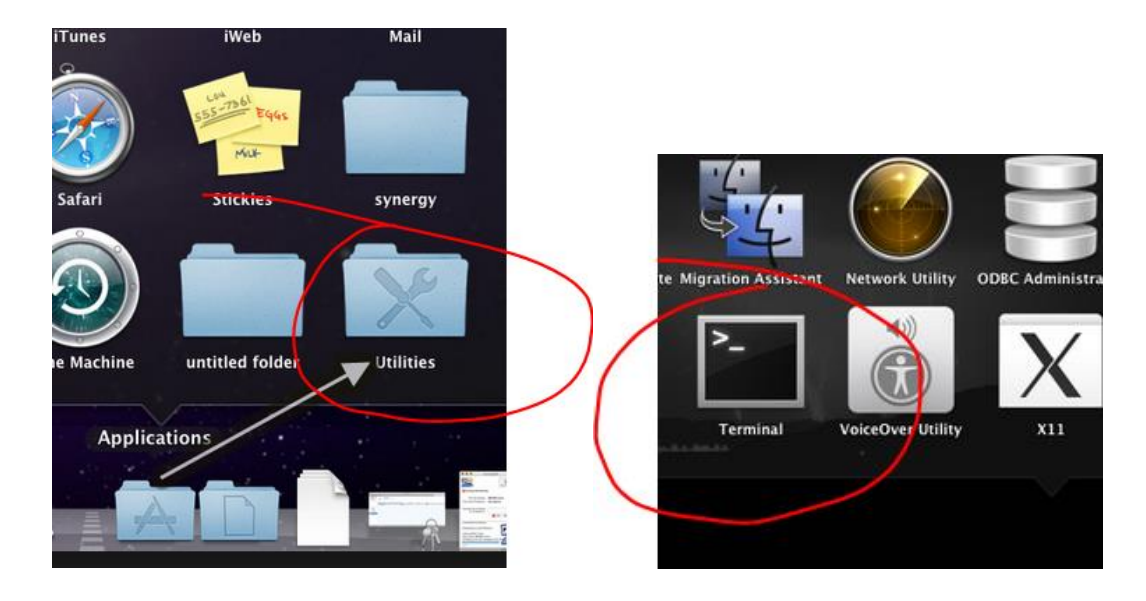

- $\triangleright$  Enter folder where You downloaded and unzipped Pico Insider firmware
- $\triangleright$  Execute script by entering command and pushing Enter

#### **./UPDATE\_GOFLY.sh**

- $\triangleright$  Process takes about 30 seconds
	- After connection is established, there should be some information showing that FTDI programmer is detected and then few bars showing actual progress

```
Last login: Wed Jun 10 22:42:26 on ttys000
Macbookpro:Downloads laptopuser$ cd GoFlyProjectV4_v.6.2015beta_PicoInsiderFirmware/
Macbookpro:GoFlyProjectV4_v.6.2015beta_PicoInsiderFirmware laptopuser$ ./UPDATE_GOFLY.SH
   avrdude: Version 6.0.\overline{1}, compiled on Dec 16 2013 at 17:26:24
   avrdude: AVR device initialized and ready to accept instructions
   Reading | ################################################## | 100% 0.01s
   avrdude: Device signature = 0x1e9705
   avrdude: safemode: lfuse reads as 0
   avrdude: safemode: hfuse reads as 0
   avrdude: safemode: efuse reads as 0
   avrdude: erasing chip
   avrdude: reading input file "goflyproject.hex"
   avrdude: input file goflyproject.hex auto detected as Intel Hex
   avrdude: writing flash (36612 bytes):
   Writing | ################################################## | 100% 6.90s
   avrdude: 36612 bytes of flash written
   avrdude: verifying flash memory against goflyproject.hex:
   avrdude: load data flash data from input file goflyproject.hex:
   avrdude: input file goflyproject.hex auto detected as Intel Hex
   avrdude: reading on-chip flash data:
   Reading | ################################################## | 100% 7.75s
   avrdude: verifying ...
   avrdude: 36612 bytes of flash verified
   avrdude: safemode: lfuse reads as 0
   avrdude: safemode: hfuse reads as 0
   avrdude: safemode: efuse reads as 0
   avrdude: safemode: Fuses OK (H:00, E:00, L:00)
   avrdude done. Thank you.
Macbookpro:GoFlyProjectV4_v.6.2015beta_PicoInsiderFirmware laptopuser$
```